# **Eclipse で Fortran プログラムの作り方**

OD 教室の Eclipse には Fortran 用プラグインの Photran がが組み込まれています。 Fortran コンパイラとして、gfortran を使用します。 Eclipse を使って、Fortran プログラムのコンパイルおよび実行を行う手順を説明します。

1 Fortran プロジェクト

- 1.1 新規プロジェクトの作成
- 1.2 ソースファイルの作成
- 1.3 プログラムの作成
- 1.4 プログラムの実行

# **Fortran プロジェクト**

## **1.1 新規プロジェクトの作成**

Eclipseを起動し、メニューバーの[ファイル]⇒[新規]⇒[その他]とクリックします。

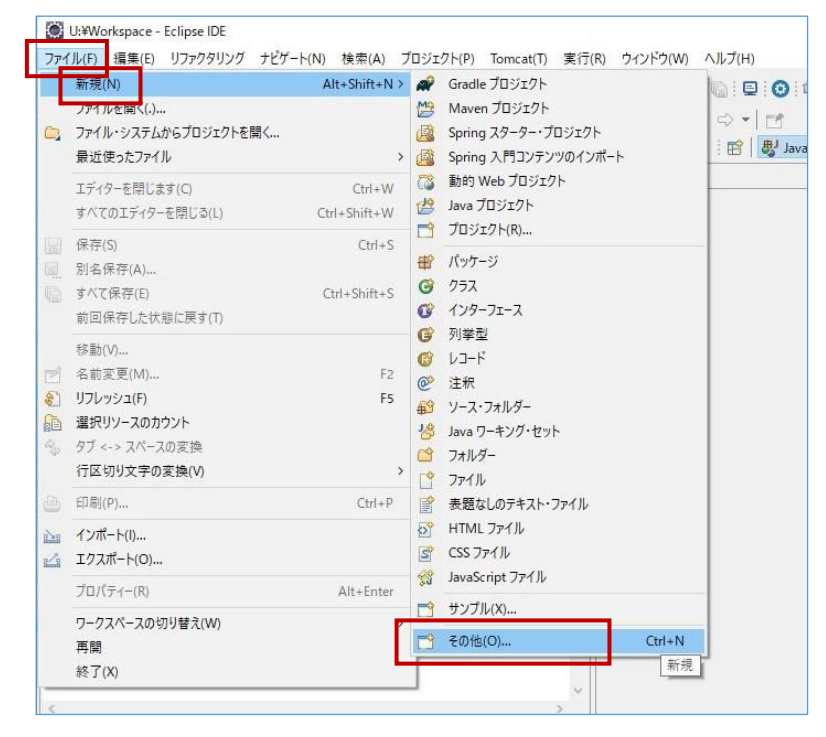

[Fortran]⇒[Fortran Project]を選択し、[次へ]をクリックします。

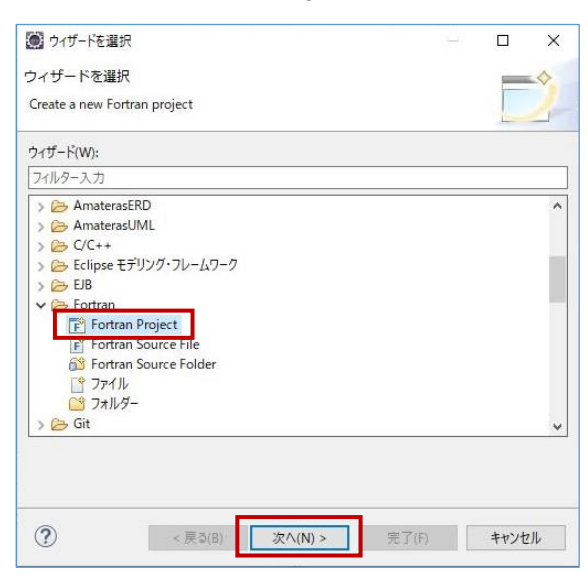

③ 以下のパラメータを入力/選択し、[次へ]をクリックします。

**プロジェクト名 : 作成するFortranプロジェクトのプロジェクト名。(任意の名前)** 

**プロジェクト・タイプ** : [実行可能 (Gnu Fortran on Windows)]を選択

**ツールチェーン** : [GCC Fortran]を選択

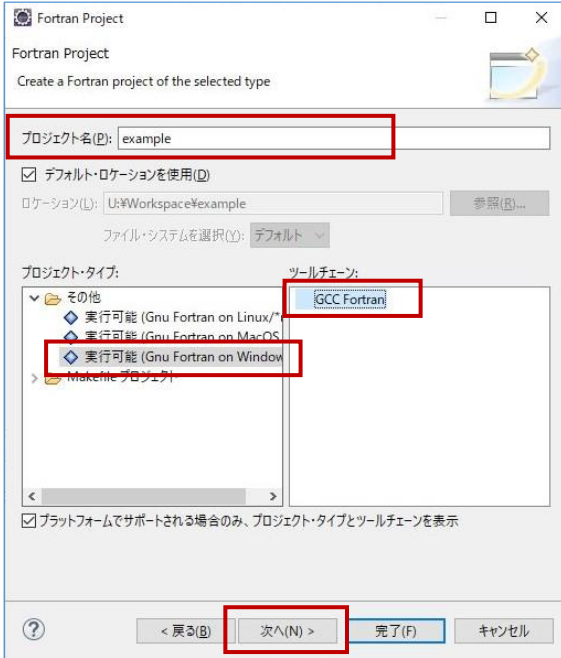

#### ④ [拡張設定]をクリックします。

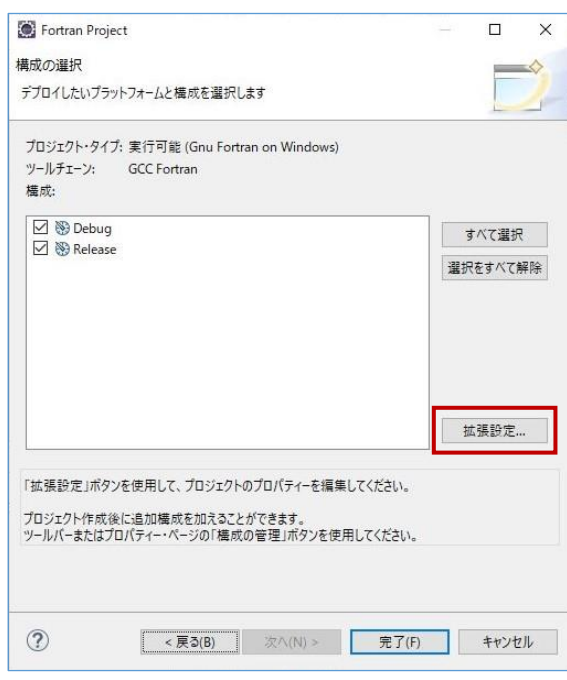

⑤ 左側のツリーで[C/C++一般] ⇒[インデクサー]を開き、以下のように変更後、[適用]をクリックします。 プロジェクト固有の設定を可能にする : ☐ ⇒ ☑

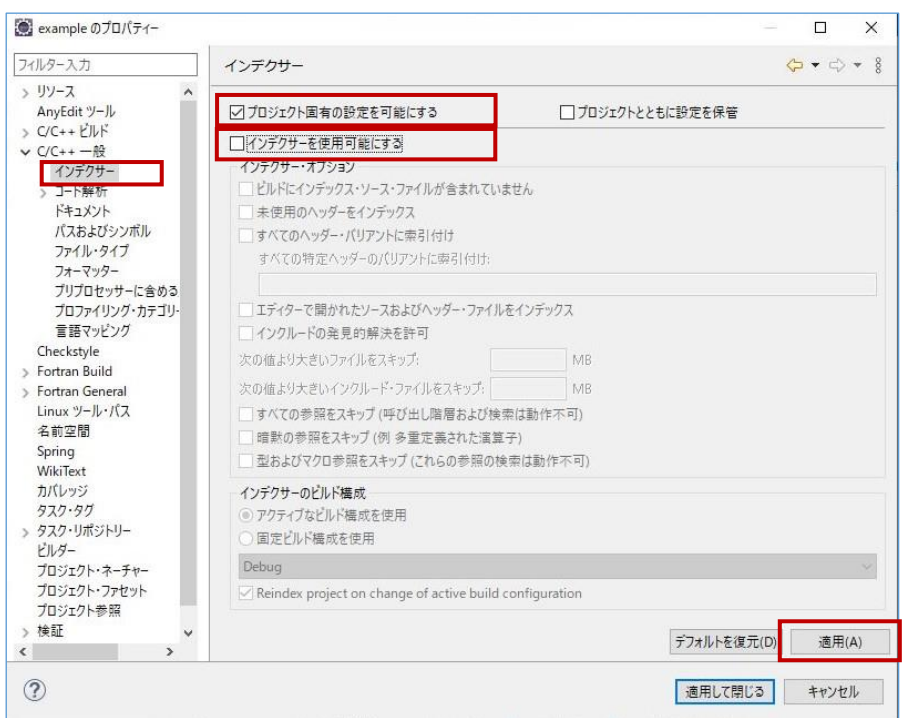

インデクサーを使用可能にする : ☑ ⇒ ☐

⑥ 左側のツリーで[Fortran Build]⇒[環境]を開き、[追加]をクリックします。

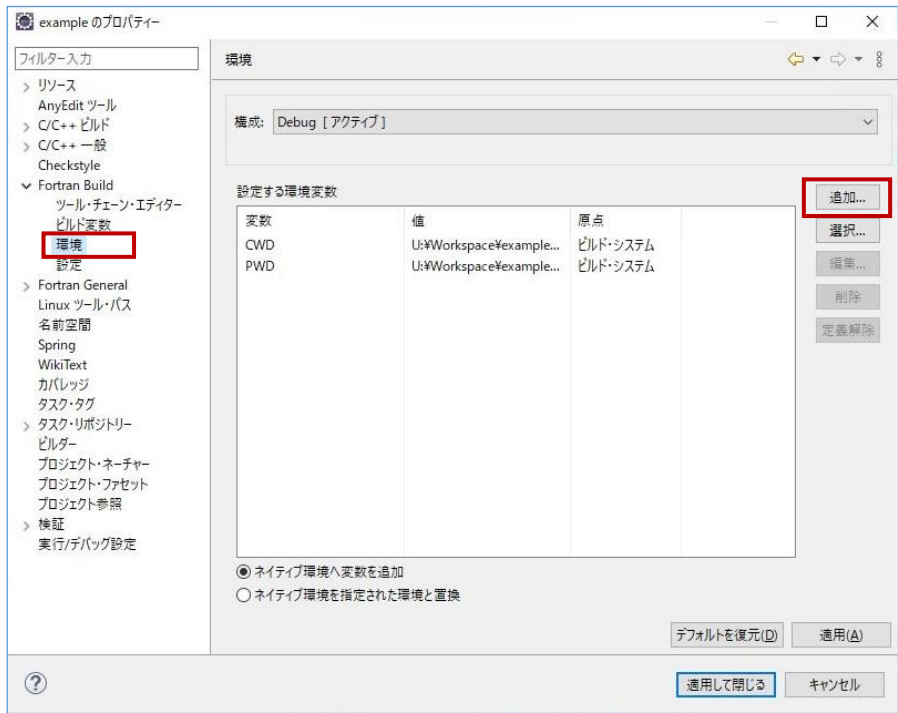

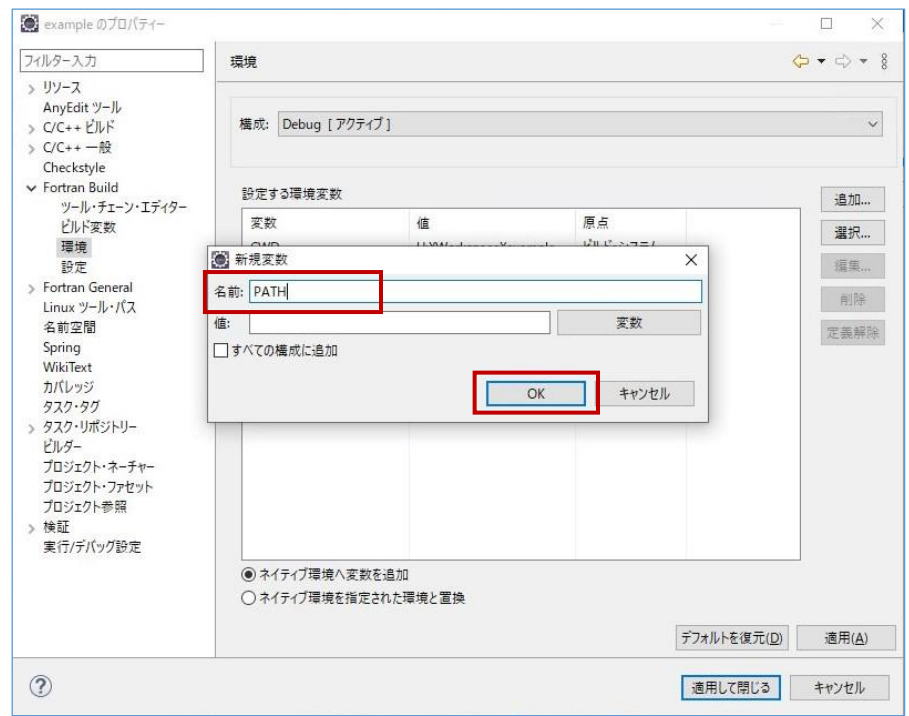

# [名前]に **PATH** と入力し、[OK]をクリックします。

# [設定する環境変数]の中に、[PATH]が追加されたことを確認できたら、[適用]をクリックします。

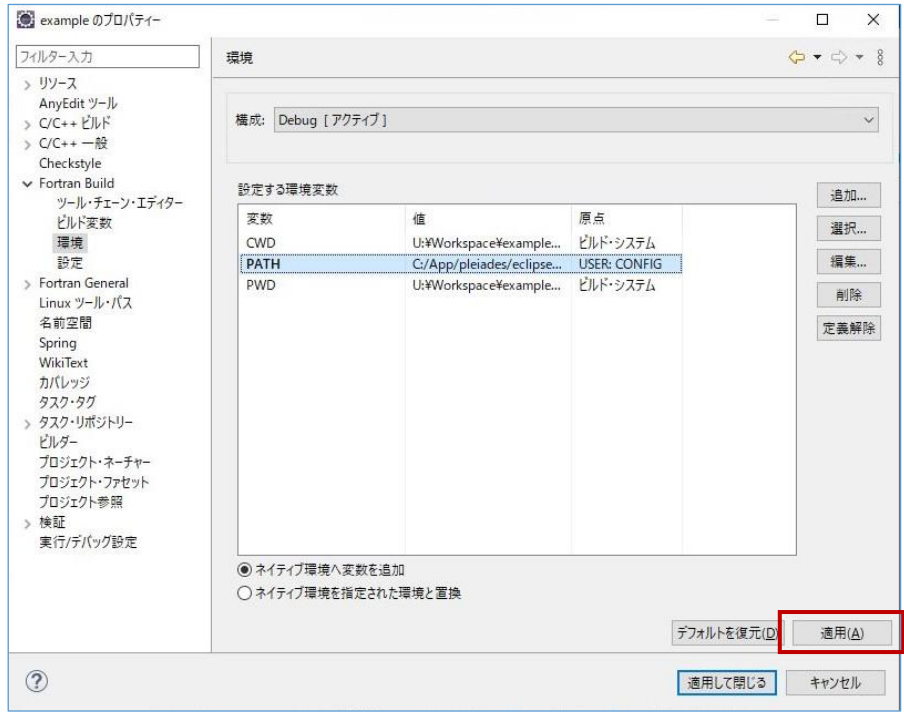

左側のツリーで[Fortran Build]⇒[設定]を開き、[バイナリー・パーサー]タブを開きます。

[PE Windowsパーサー]のチェックボックスがONであることを確認し、[適用して閉じる]をクリックします。

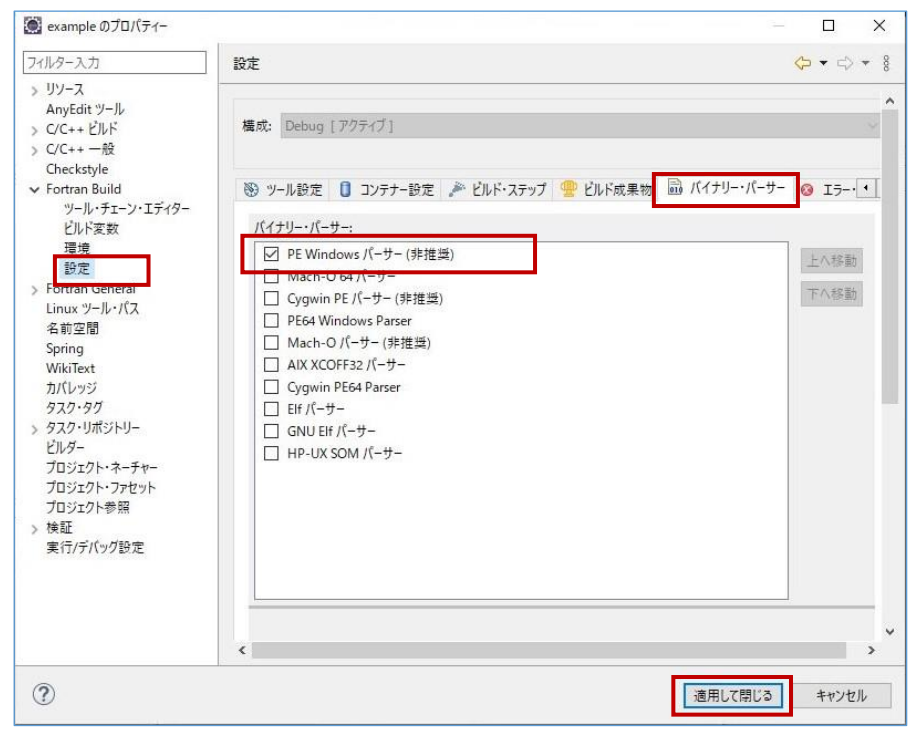

[完了]をクリックします。

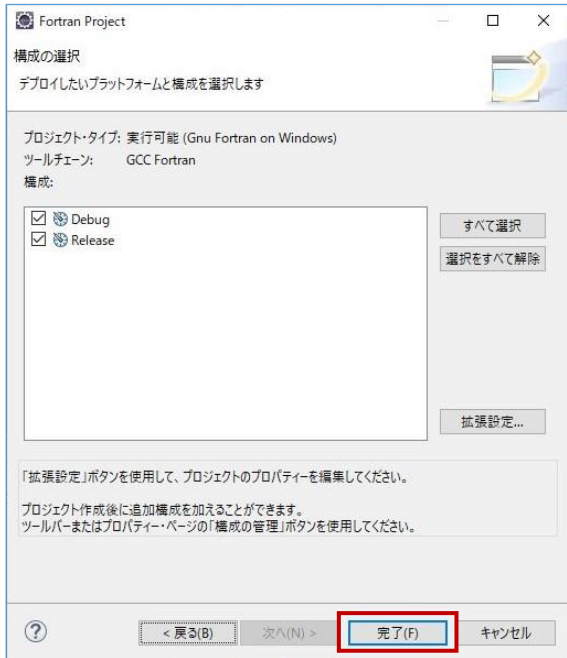

Fortranプロジェクトが作成されたことを確認します。

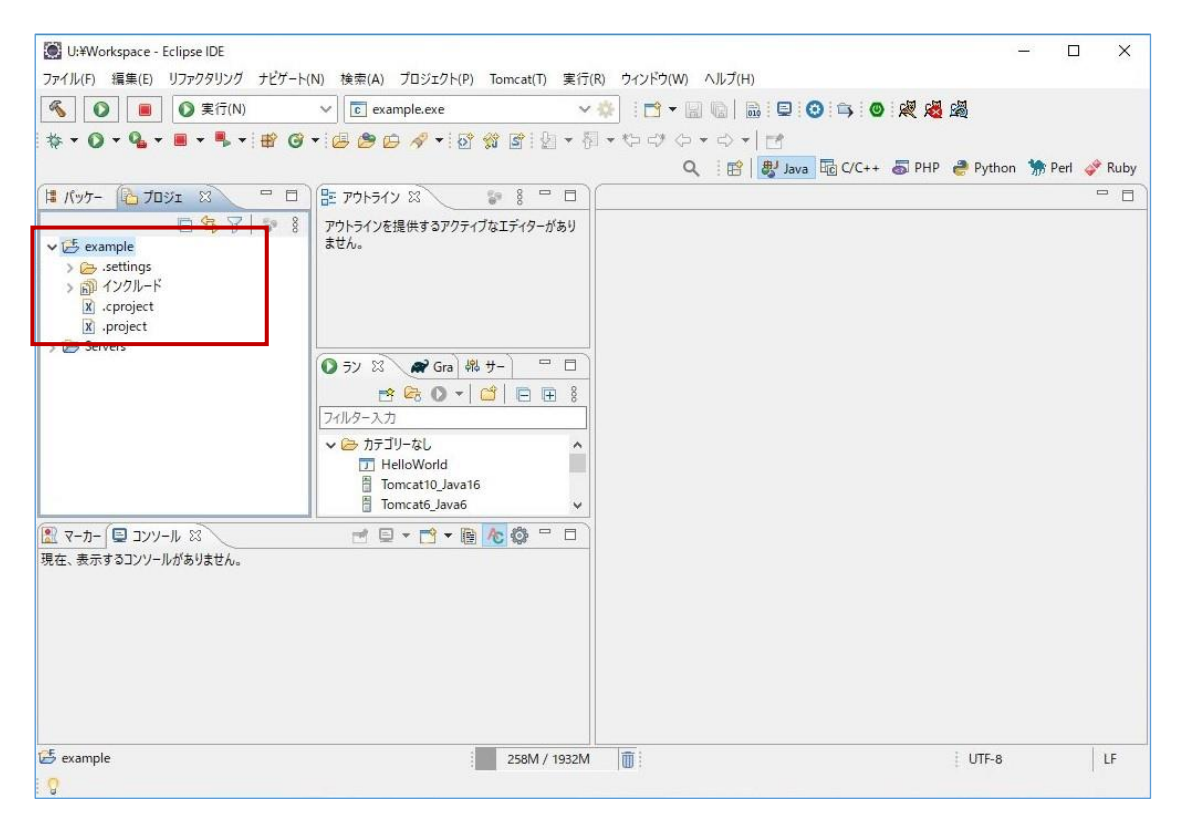

#### **1.2 ソースファイルの作成**

作成したプロジェクトを右クリック⇒[新規]⇒[その他] とクリックします。

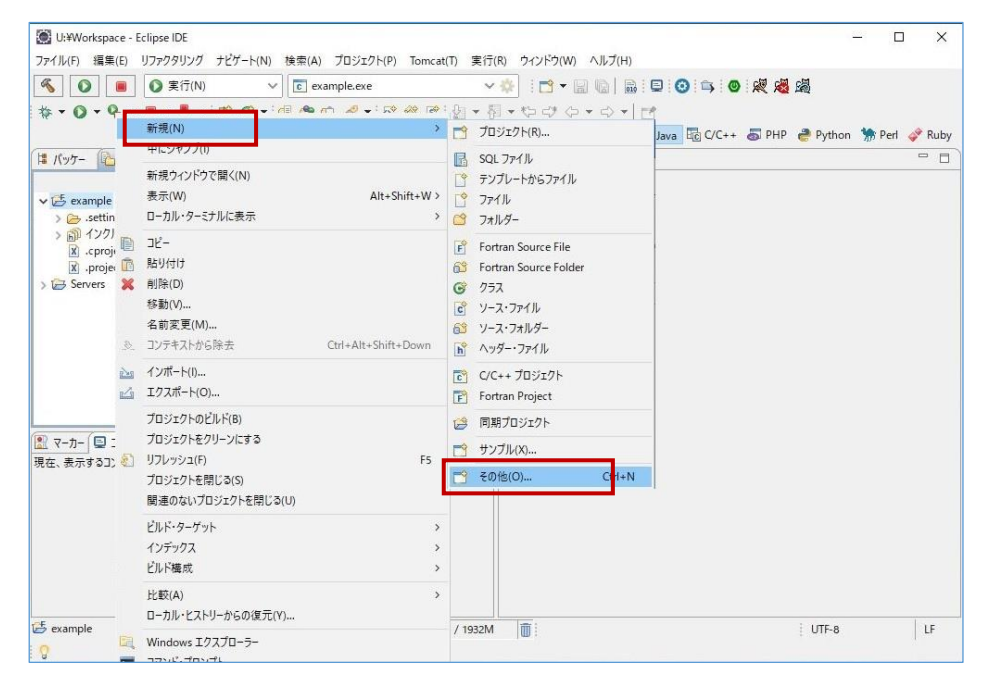

[Fortran Source File]を選択し、[次へ]をクリックします。

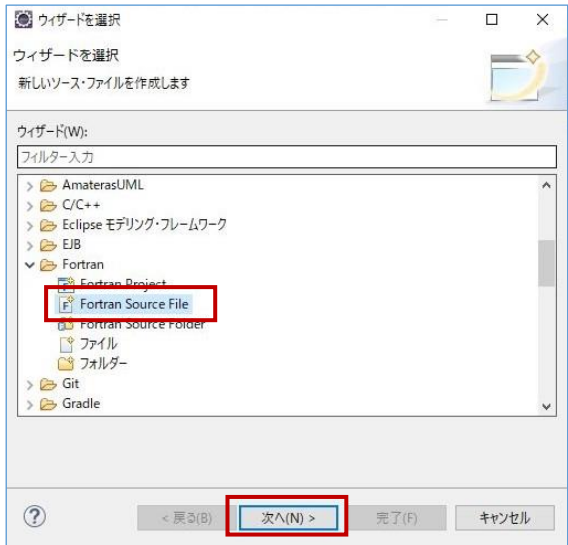

 任意のソースファイル名を入力し、[完了]をクリックします。 ※このとき、ファイル名の拡張子を「.f90」にしてください。

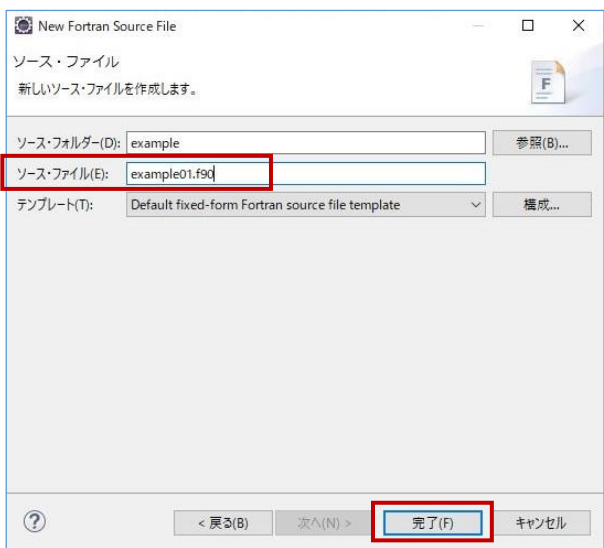

ソースファイルが作成されます。

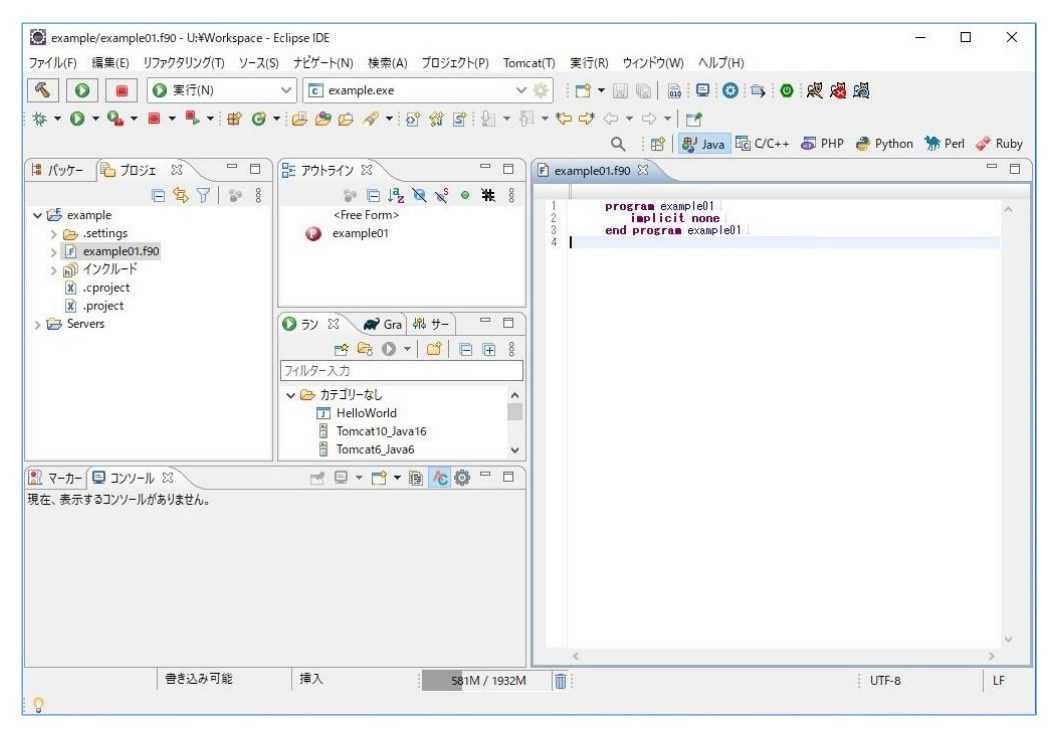

### **1.3 プログラムの作成**

エディタ部分にプログラムのコードを記述します。

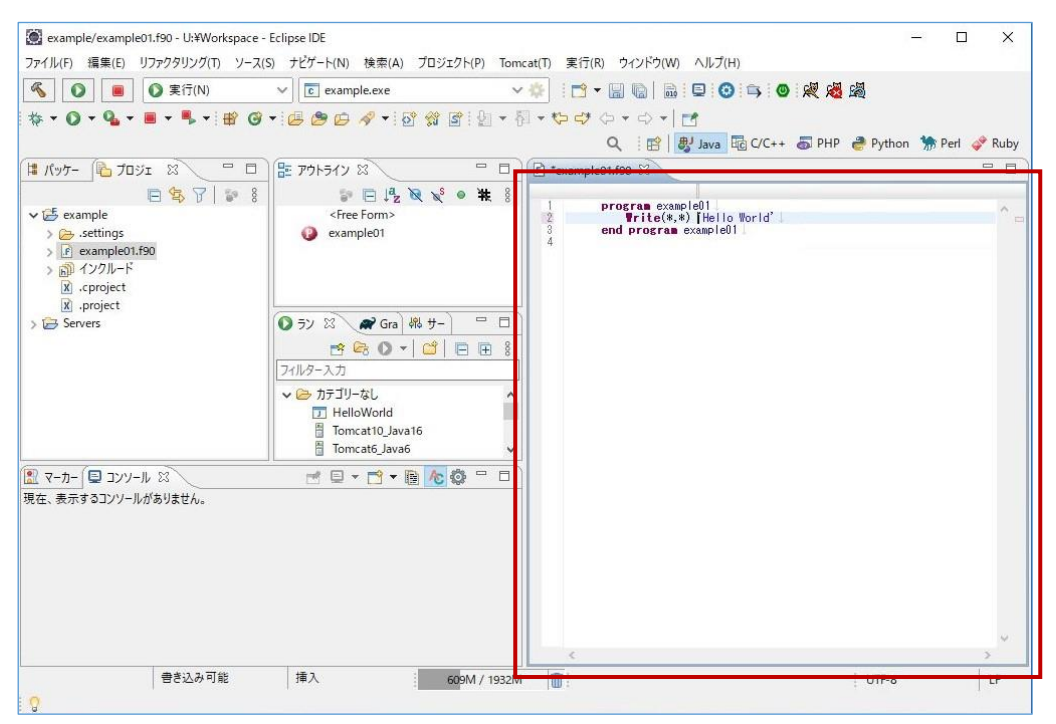

プログラムのコード完成後、メニューバーの[ファイル]⇒[すべて保存]で、保存します。

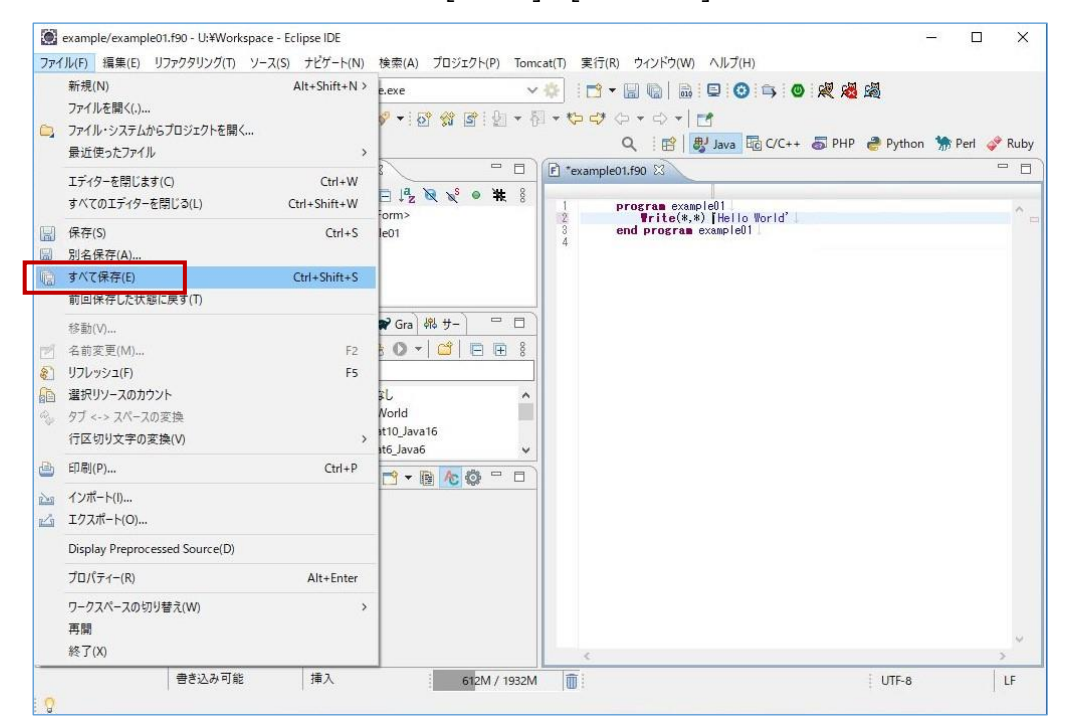

メニューバーの[プロジェクト]⇒[すべてビルド]をクリックして、ビルドを開始します。

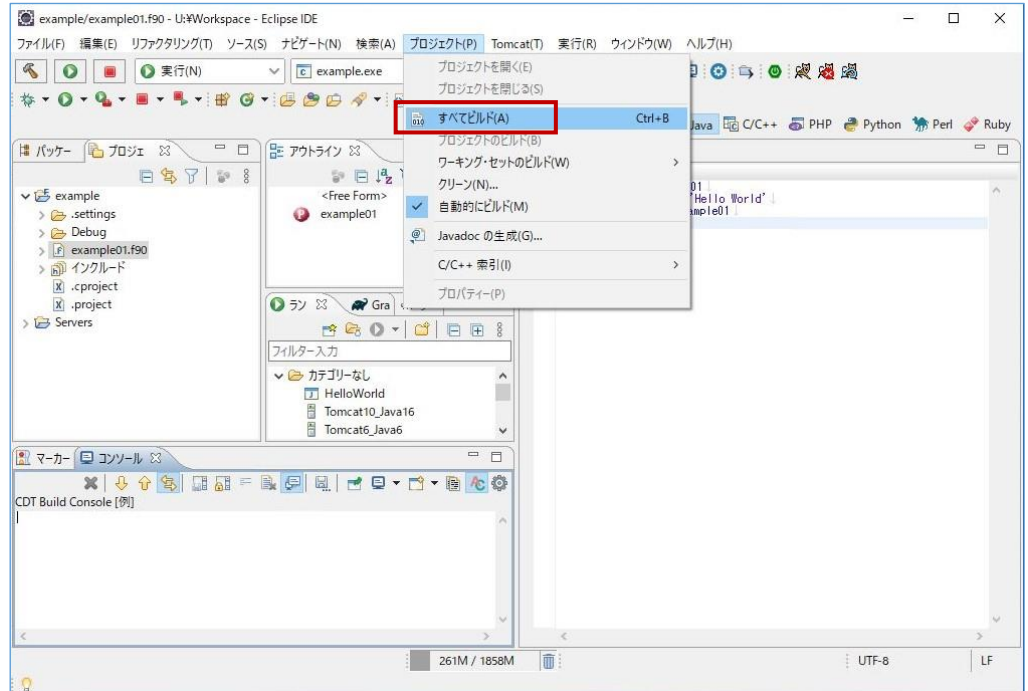

④ ビルドに成功すると、[バイナリー]配下に \*.exe ファイルが生成されます。

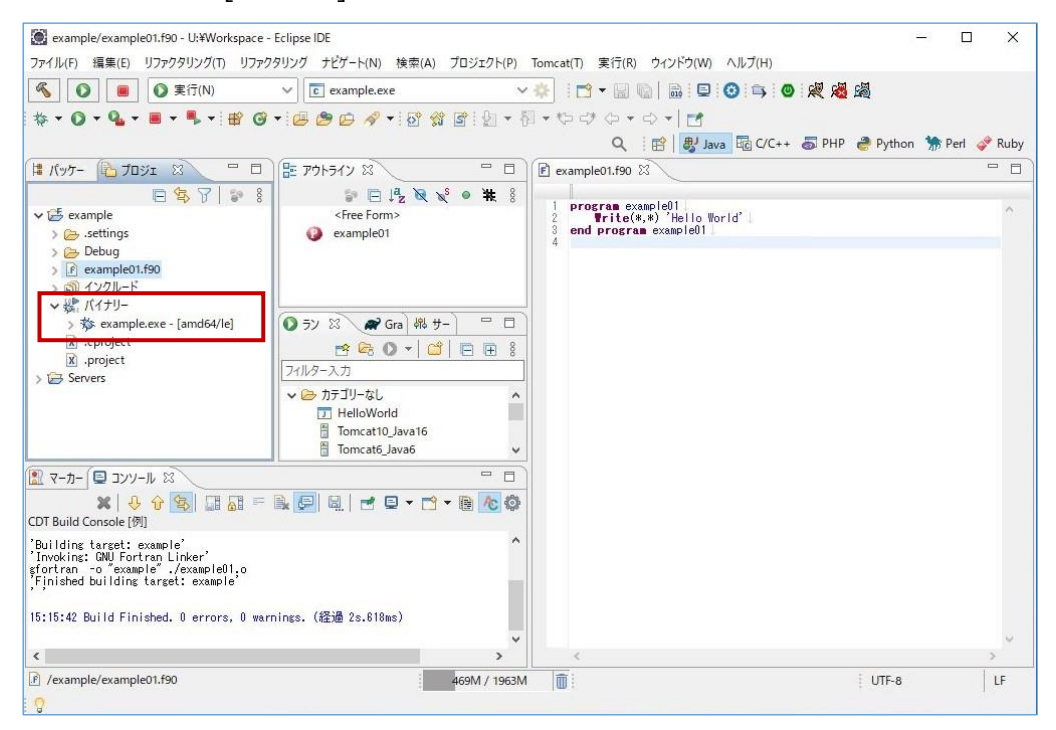

### **1.4 プログラムの実行**

① 作成された \*.exeファイルを選択した状態で、メニューバーより[実行]⇒[実行]⇒[ローカルC/C++アプ リケーション]とクリックします。

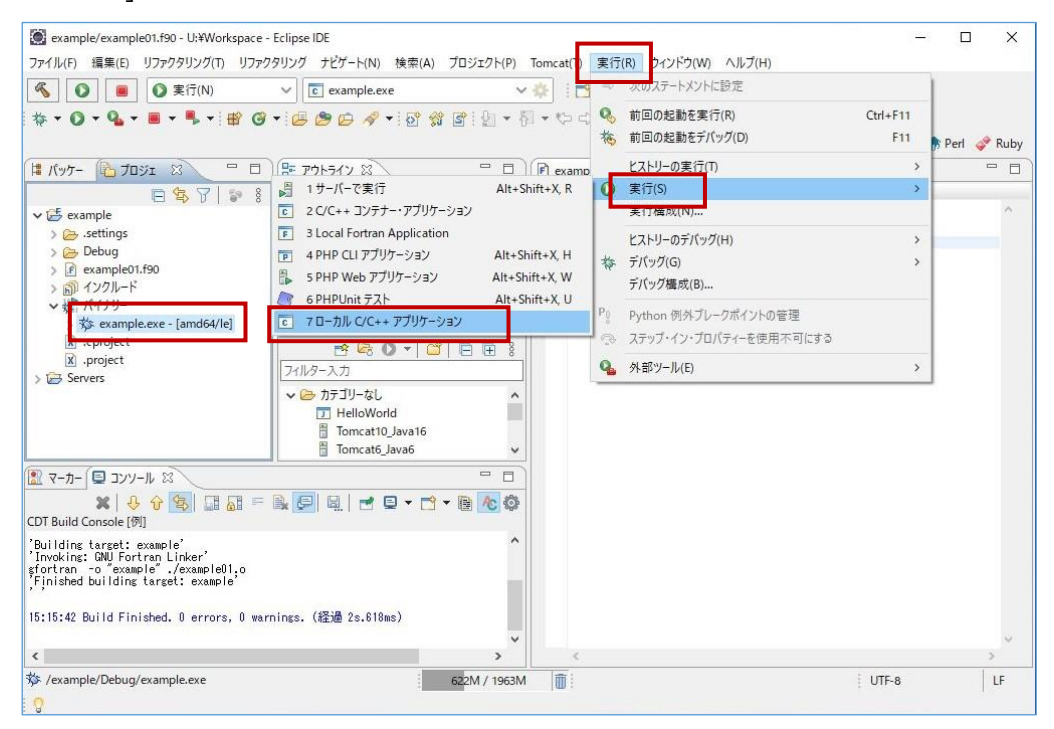

② "Write"等で標準出力するプログラムの場合は、コンソール部分に表示されることを確認します。

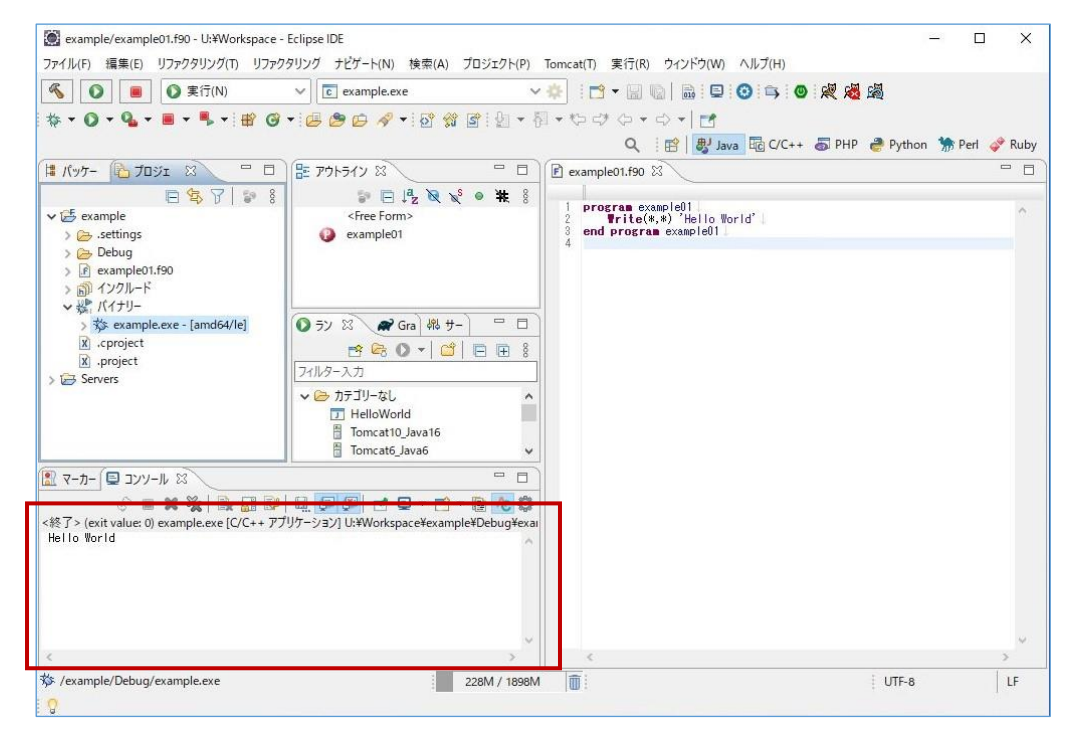

以上